## Downloading Video from Youtube with the Video DownloadHelper Add-on for the Mozilla Firefox Browser

Many browsers including Safari, Google Chrome, and Mozilla Firefox will allow for the addition of add-ons that will enhance functionality of each browser. In this short tutorial, we'll use the Video DownloadHelper add on in the Mozilla Firefox browser to allow for downloading of videos from YouTube.

1. If you do not already have it, download:

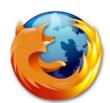

Mozilla Firefox browser: <a href="http://www.getfirefox.com">http://www.getfirefox.com</a>

2. Once you have installed Firefox, open it and click on the "TOOLS" > Add-ons menu to open the window for searching and installing add-ons to Firefox.

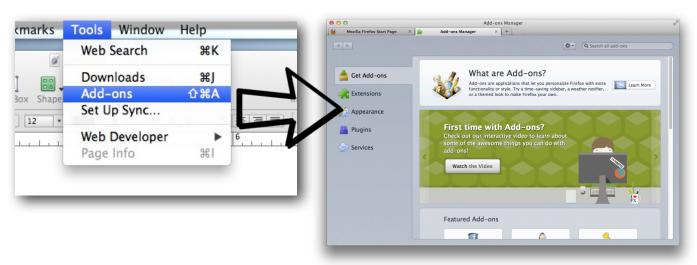

3. In the upper right hand corner of the add ons manager click on the "Search all addons" box, and type in "downloadhelper"

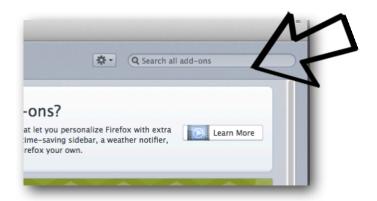

4. The "Video Downloadhelper" add-on that you need to have has a distinctive red, blue, and yellow ball next to it.

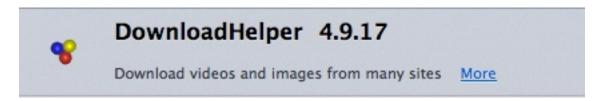

If you do not see the DownloadHelper in the search results, click the "My Add-ons" button to check and see if you have already installed the add-on.

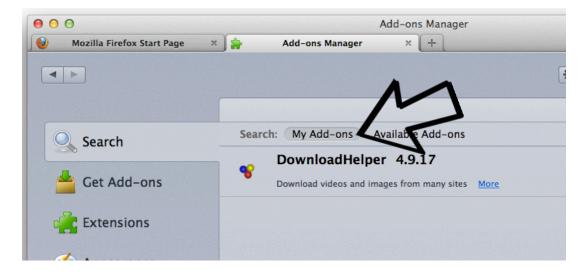

5. Once you have installed the add-on (and restarted the browser if you have been prompted to do so), navigate to Youtube in the Firefox browser, and find a video that you would like to download.

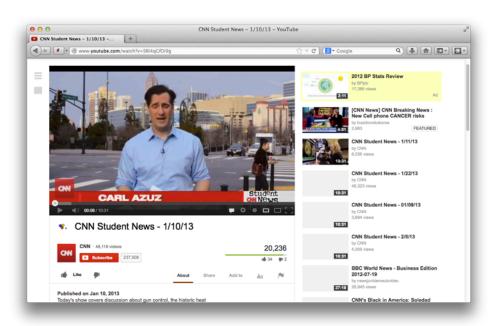

6. The downloadhelper will be shown in either the left or the right side of the browser, represented by the red, blue, and yellow ball. Once it sees a video that can be downloaded, the balls will start to rotate. You will also see the red, yellow, and blue balls in an icon next to the title of the video.

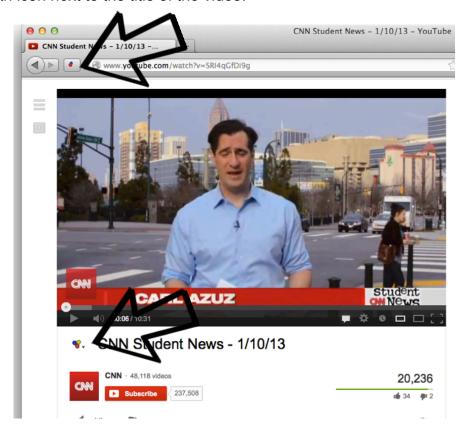

7. Click the small arrow next to either icon to show the options available. The icon near the address bar will give video options, while the icon next to the name of the video in the browser will show the download options.

## List view for icon near address bar

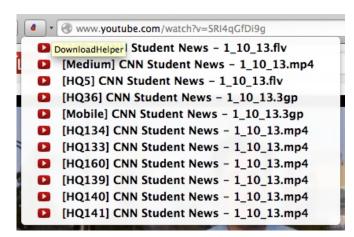

## List view for icon near video title

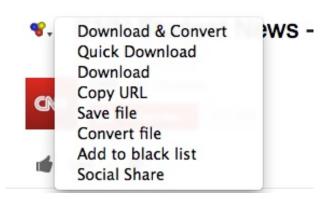

8. In the video options menu, it is suggested that you click on any of the options that end with the file extension ".MP4", which you will only need the quicktime player to view.

If you click the "download" selection in the menu next to the video title, downloadhelper will automatically download the MP4 of best quality of the video.

9. Choose the location where you wish the video to be placed on your computer in the following popup menu.